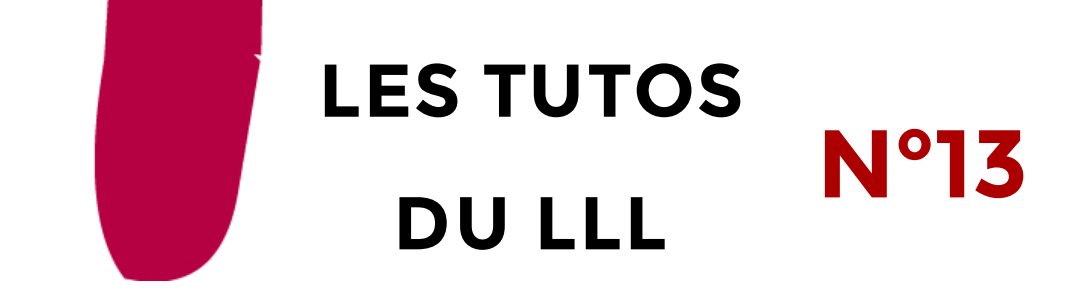

# **LA CAMÉRA HUE PRO**

# **TOUT SAVOIR SUR SON UTILISATION ET SES ATOUTS**

### **HUE Pro : Qu'est-ce que c'est ?**

La caméra HUE HD Pro est un outil très agile et interactif qui permet de travailler sur des éléments précis à distance. L'idée est simple : placer une webcam sur un support souple.

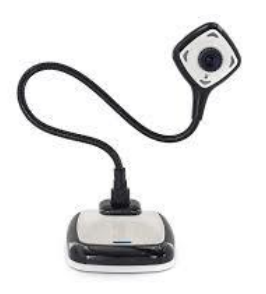

En résumé, cet outil souple et ergonomique vous offre la possibilité de partager des données précises avec vos étudiants via votre ordinateur.

Il peut s'agir d'un document, d'un dessin, ou d'un objet particulier. Si cela s'avère nécessaire, vous pouvez aussi vous filmer avec la possibilité d'alterner les prises de vue.

## **Comment la connecter ?**

Aucun bouton on-off, il vous suffit de la connecter à votre ordinateur pour qu'elle fonctionne. Plus précisément :

- 1. Clipsez la caméra dans son socle
- 2. Branchez le câble USB depuis l'arrière du socle jusqu'à votre ordinateur.
- 3. Si jamais vous avez besoin d'utiliser d'autres éléments (hauts parleurs, écrans…) il est conseillé de brancher Hue Pro et le reste via un Hub USB

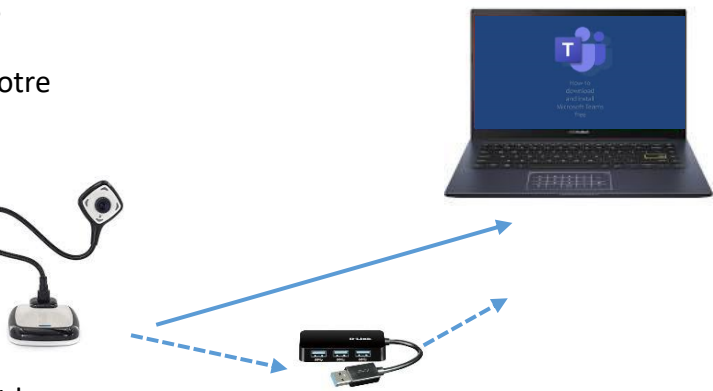

#### Paramètres

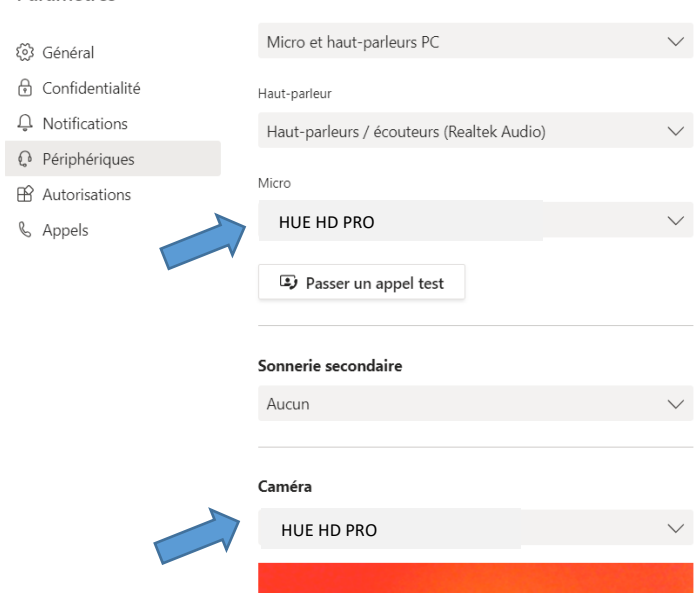

### **Comment l'utiliser sur Teams ?**

Une fois branché, ouvrez Teams et changez les paramètres :

1. Cliquez sur votre profil > Paramètres > Périphériques

2. Choisissez HUE HD Pro comme **Caméra**

3. Faites le **réglage de netteté** avec la mollette qui se trouve devant l'optique de la caméra

4. Vous pouvez aussi choisir HUE HD Pro comme **Micro**, sauf si vous utilisez un autre micro plus qualitatif (p.ex. Calisto)

## Vous pouvez également **changer les paramètres en pleine réunion !**

- 1. Pendant la réunion, cliquez sur l'onglet « … »
- 2. Cliquez sur « Afficher les paramètres de périphérique »
- 3. Choisissez HUE HD Pro comme **Caméra**

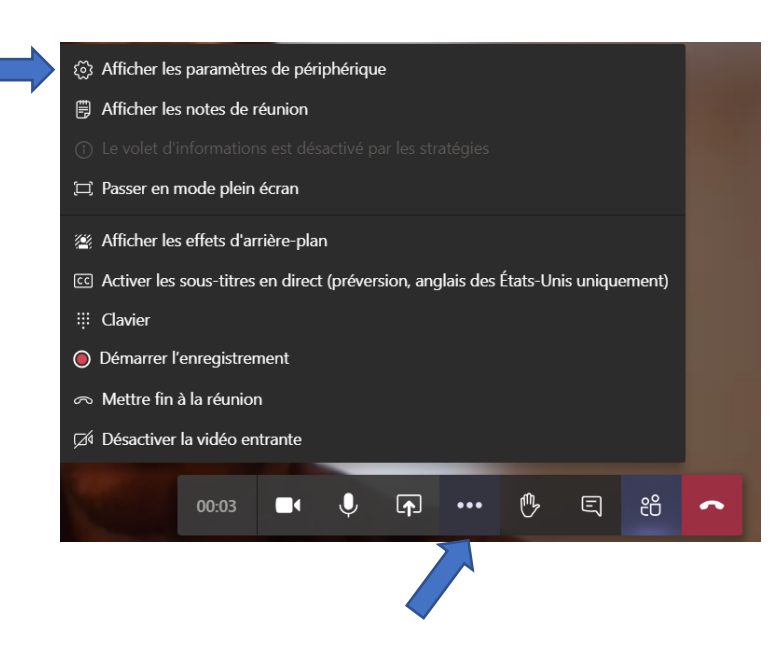

# **Quelques conseils de prise en main**

**Le bon emplacement.** Si vous souhaitez filmer une feuille de papier, placez la caméra à gauche ou à droite selon que vous êtes droitier ou gaucher.

- **N'oubliez pas de régler la netteté manuellement** avec la mollette qui se trouve devant l'optique de la caméra (réglage focale)
- Pour **allumer l'éclairage**, il faut lui donner une petite « tape dans le dos » (sur le haut,

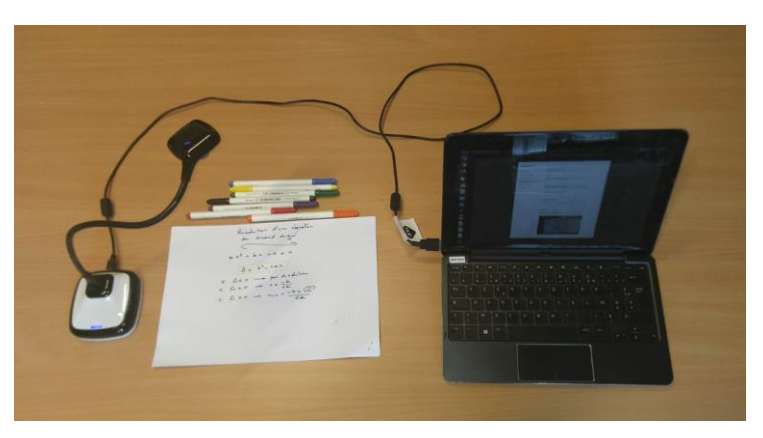

à l'arrière de la caméra). La lampe n'est pas très puissante, faites attention aux ombres portées par votre main.

• Dans Teams, vous pouvez **basculer d'une caméra à l'autre** comme expliquez plus haut. Ceci vous permet de passer de la vidéo de l'enseignant à la vidéo du papier sans rien déplacer.

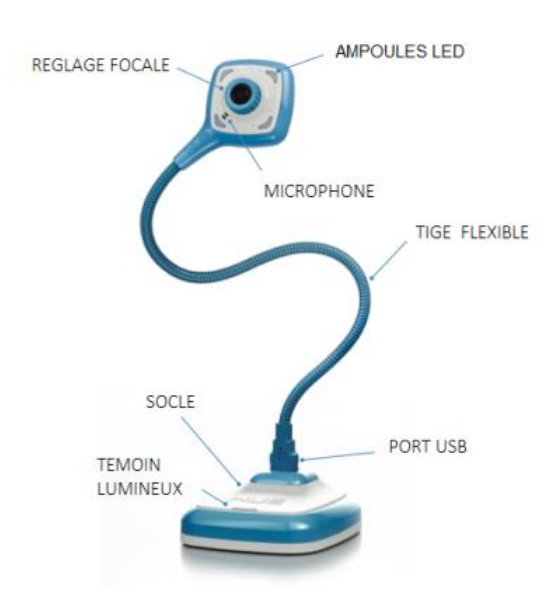

• Le **logiciel « Hue Intuition »** est également téléchargeable mais, il n'est pas indispensable. Il permet essentiellement d'ajouter quelques fonctionnalités (annotations, enregistrement, photo, …). L'installation peut être demandée via le catalogue de services (Windows) ou via Munki (Mac). C'est aussi ce logiciel qui vous permettra de **« retourner » l'image** qui est, sinon, en miroir à l'écran des étudiants.

Pour toute **question** supplémentaire, adressez-vous au LLL [\(enseigner-a-distance@uclouvain.be\)](mailto:enseigner-a-distance@uclouvain.be)

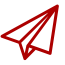

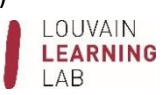